## **วิธีการเปลี่ยนรหัสผ่าน SME One ID - ส าหรับบัญชีประชาชน**

1. เข้าที่ Link : [https://connect.egov.go.th](https://connect.egov.go.th/) >> กดปุ่ม "เข้าสู่ระบบ"

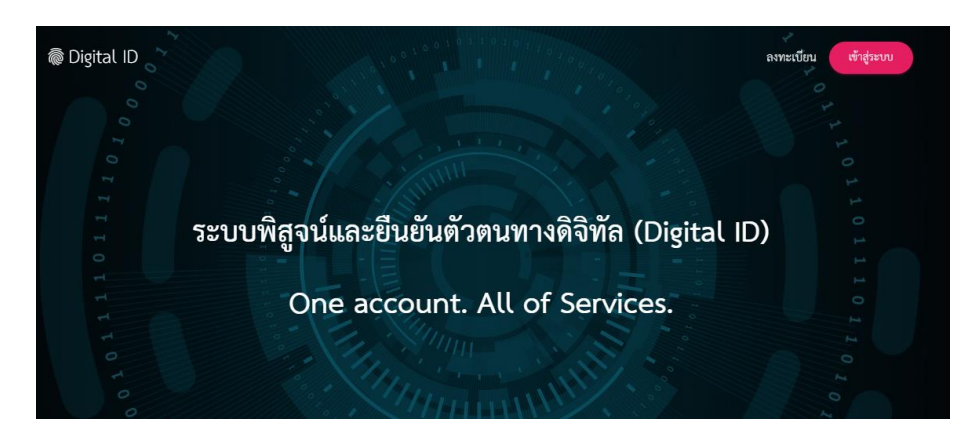

2. Login เข้าระบบ

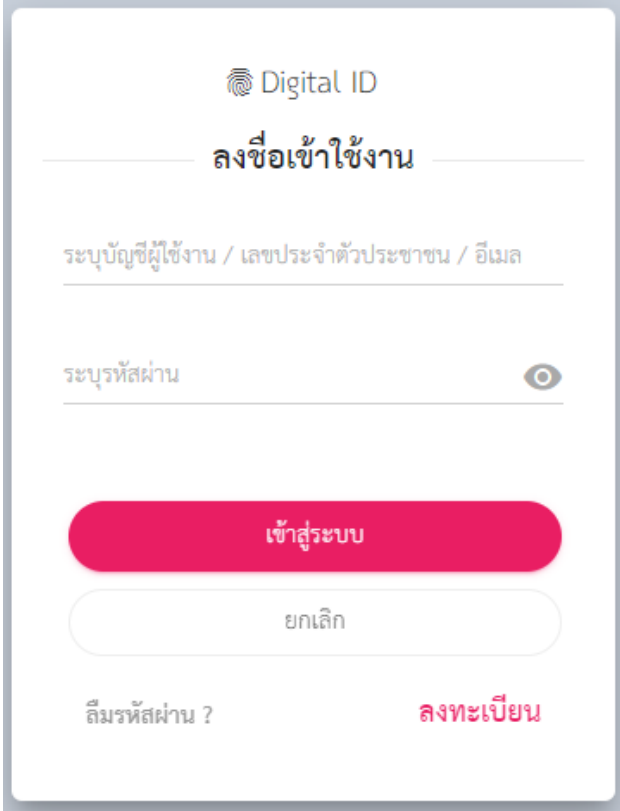

3. คลิกที่ Profile เลือก ข้อมูลส่วนบุคคล

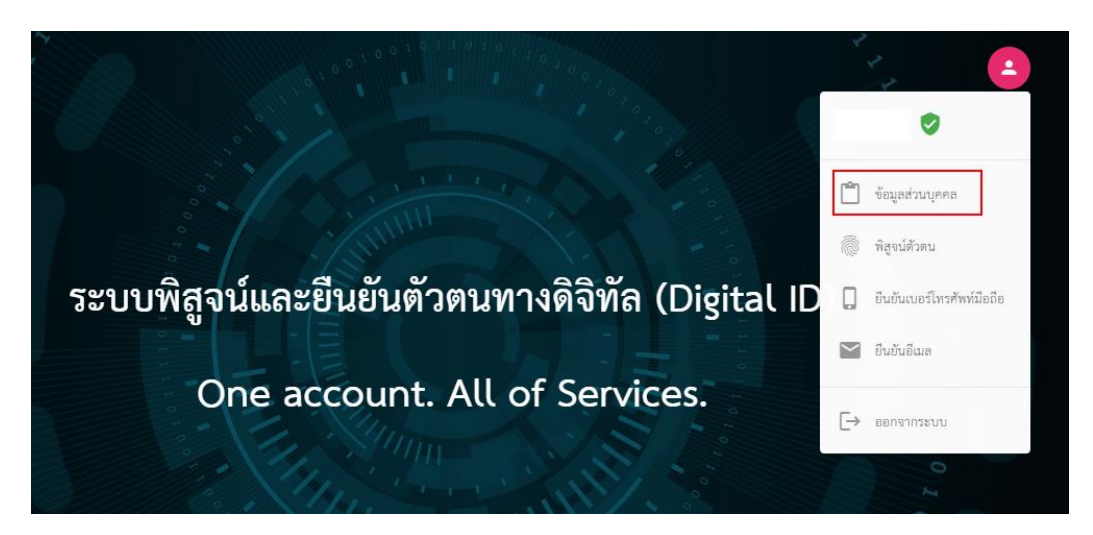

4. คลิกที่ปุ่ม ตั้งค่า เลือก เปลี่ยนรหัสผ่าน

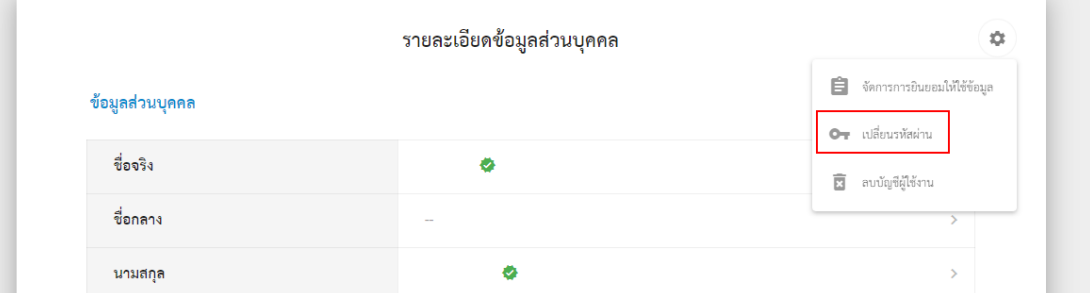

5. ทำการเปลี่ยนรหัสผ่านใหม่

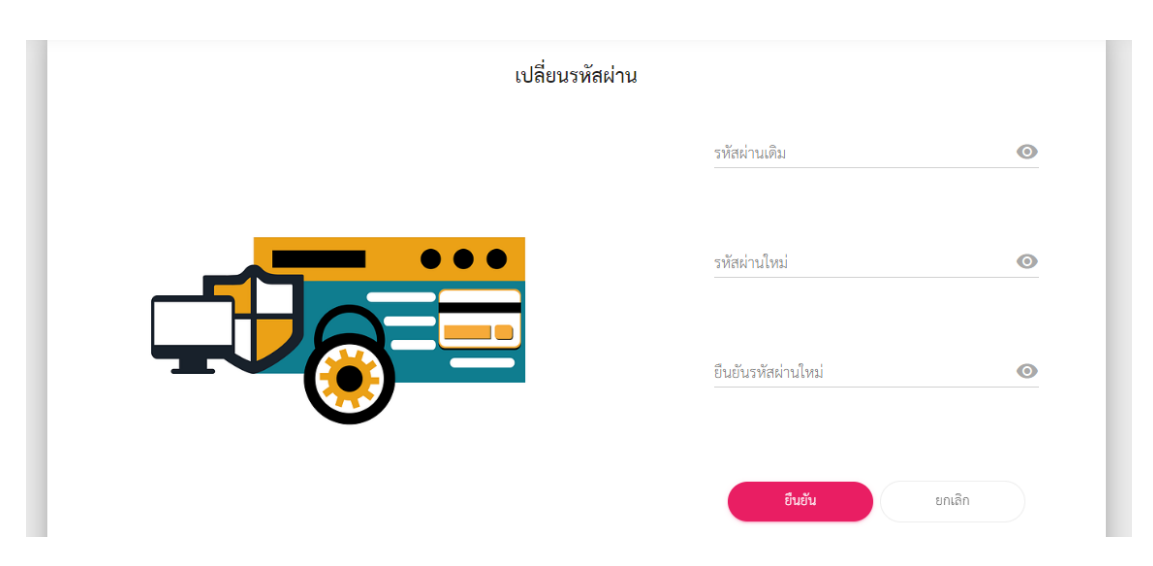